## **Navigate360: Viewing 'Conversations' on Student Profile**

*Staff users are able to read and review the messages sent to a student via the Navigate platform, including appointment confirmation and reminder emails, and text messages and nudges generated by campaigns*

## **1. Open the student profile page**

o Open a student profile by typing the student's name or E Number into the top *Quick Search* bar. Select the appropriate student by clicking their name from the list which drops down from the *Quick Search* bar.

## **2. Review conversations on the student profile**

- o Click the *More* tab at the top of the student profile page
- o Click *Conversations* from the drop-down menu
- o Click the *Clear All Sorts and Filters* icon
- o **ALL** messages will display in the student's conversation history, including sent and received
- o Click the message to be viewed

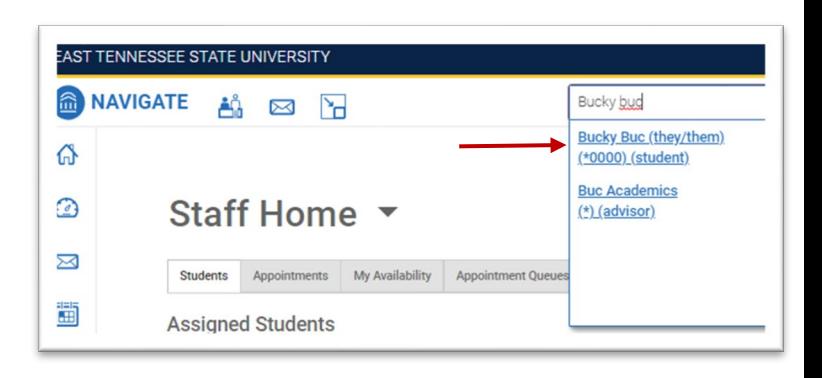

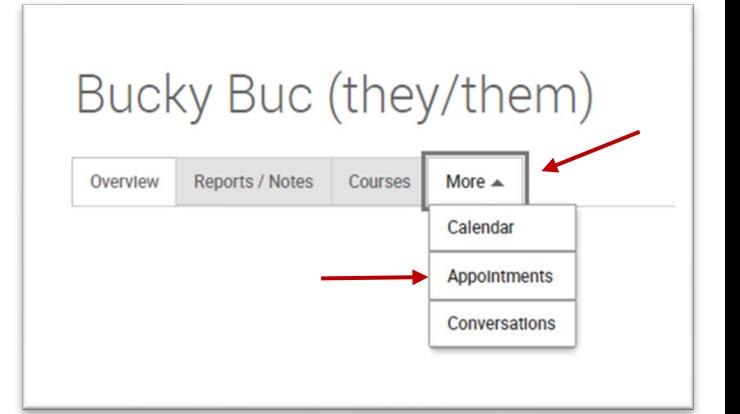

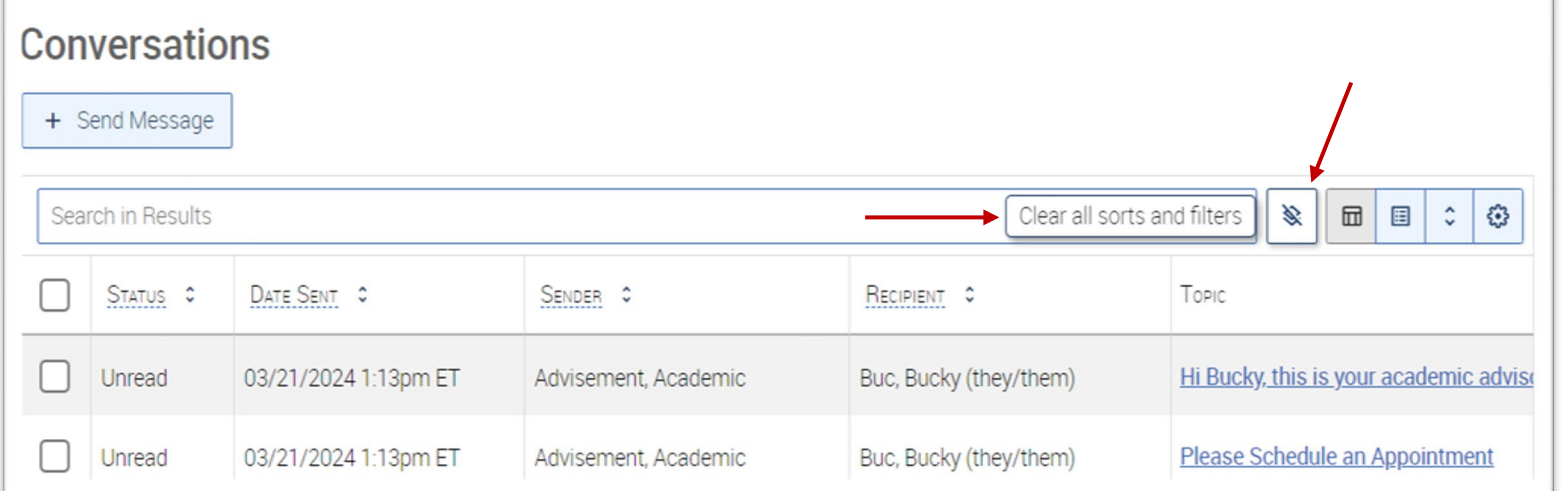